## การเข้าใช้งาน Software Photoshop/Illustrator ผ่านระบบจองใช้งานชั่วคราว

## <u>การสมัคร Adobe ID</u>

1. เปิด Web Browser และเข้าไปที่ (<u>https://accounts.adobe.com/</u>) และเลือก Create an account.

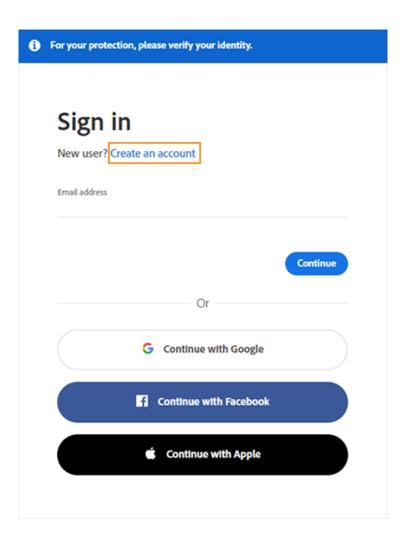

 ในหน้าจอสำหรับสร้างผู้ใช้งานใหม่, กรุณากรอกข้อมูลที่จำเป็น โดยใช้ Email Address ของ สำนักงาน ตั้ง Password สำหรับการใช้งาน (โดยรหัสผ่านนี้ไม่เกี่ยวข้องกับรหัสผ่านที่เข้าใช้งาน ระบบสำนักงาน) และเลือก Create Account

| First name                                                                                                    | Last name                                                         |      |    |
|----------------------------------------------------------------------------------------------------|-------------------------------------------------------------------|------|----|
| Password                                                                                                    |                                                                   |      | ø  |
|                                                                                                    |                                                                   |      | ~  |
| Date of birth 🚯                                                                                                    |                                                                   |      |    |
| Month                                                                                                    | Day                                                               | Year |    |
| January                                                                                                    | ~                                                                 |      |    |
| Country/Region                                                                                                    |                                                                   |      |    |
| United States                                                                                                    |                                                                   |      | ~  |
| <ul> <li>By clicking Create account,</li> <li>I have read and accept</li> <li>The Adobe family of co<br/>emails about products</li> <li>See our Privacy Policy for I</li> </ul> | ed the Terms of Use.<br>mpanies may keep me info<br>and services. | -    | ed |

หลังจากนั้นจะมีอีเมลยืนยันความถูกต้องของ Email Address ส่งมาให้กดยืนยันการสมัครใช้งาน

3. เมื่อสร้าง Account เรียบร้อยแล้ว สามารถ Login เพื่อเริ่มทำการติดตั้งตัว Software ต่อไป

## <u>การติดตั้ง Adobe Creative Cloud</u>

 Login เข้าไปที่ <u>https://creativecloud.adobe.com/apps/all/desktop</u> แล้ว download ตัวติดตั้ง Creative Cloud

| ailable in your subscription                 |            |
|----------------------------------------------|------------|
| Creative Cloud                               | ₽0         |
| Easily manage your Creative Clou<br>services | d apps and |
|                                              | Download   |

2. ทำการติดตั้งตามขั้นตอน

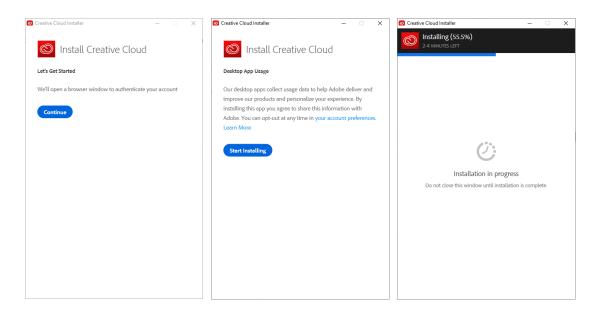

3. เปิดโปรแกรม Adobe Creative Cloud

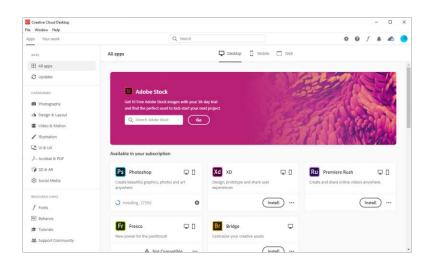

4. ติดตั้งโปรแกรมที่ขอสิทธ์ใช้งานไว้

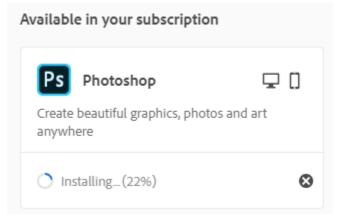

5. เมื่อติดตั้งโปรแกรมเสร็จแล้ว สามารถเปิดใช้งานได้ทันที (ทดลองใช้งาน 30 วัน) หลังจากนั้นจะใช้ งานได้เมื่อมีการยืนยันการจองสิทธิ<sup>์</sup>ใช้งานแล้วเท่านั้น